# **<sup>C</sup>HAPTER <sup>12</sup> OUTPUTTING DRAWINGS**

**INFOCUS**

WPL\_V511

Because it's often easier to review a printed copy of a drawing or perhaps you just need a hard copy, you can print Visio drawings at any point during their creation. You can print multiple copies, specific pages or even just selected objects.

And if you need to quickly share your drawings with colleagues, Visio lets you send them as an email attachment without having to leave the application. You can send them as a native Visio (VSD) file, or if you don't want the recipients to be able to change the drawing, you can send them as a PDF or XPS file.

### **In this session you will:**

- learn how to use *Print Preview*
- $\checkmark$  learn how to adjust print setup and page size options
- $\checkmark$  learn how to fit a drawing onto a specific number of printed pages
- learn how to print a drawing
- learn how to email drawings.

**Print Preview** shows you exactly how your file will print. For instance, if the printer paper orientation is different to that of the actual drawing page, you will

be able to see this in *Print Preview*.

# **USING PRINT PREVIEW**

You can quickly spot problems by zooming in to and out of a drawing and moving through the pages. But, some features only appear in *Print*  **Preview** and not on the drawing page in Visio.

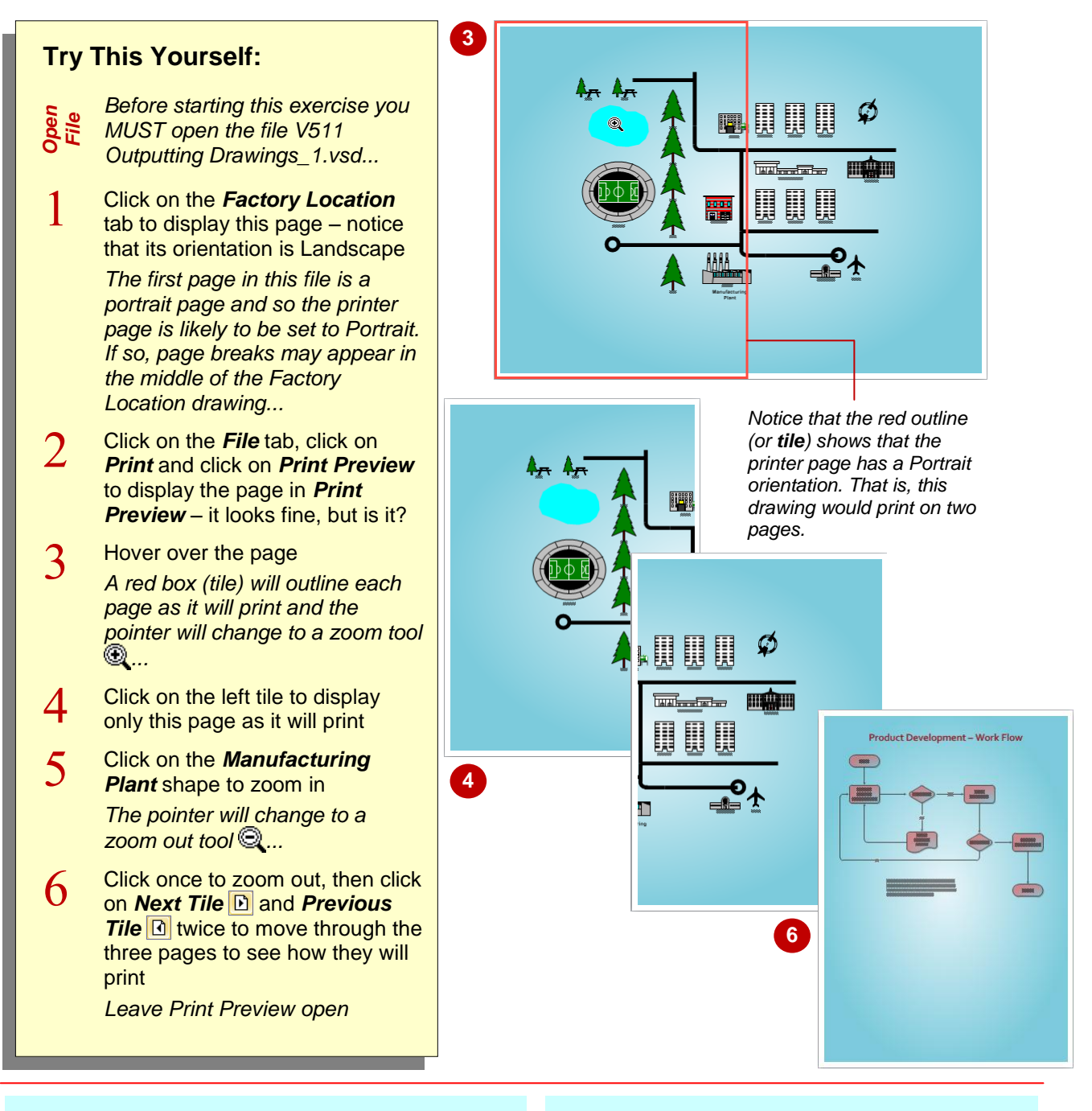

### **For Your Reference…**

#### To *open Print Preview*:

1. Click on the *File* tab, click on *Print* and click on *Print Preview*

### To *exit Print Preview*:

1. Click on *Close Print Preview*

#### **Handy to Know…**

- If a drawing page occupies more than one tile, you can click on **Whole Page in Print** *Preview* to view the whole drawing.
- You can view the page breaks while you work on your drawing by ticking *Page Breaks* on the *View* tab. But, they won't display if a background has been applied.

# **PRINT SETUP AND PAGE SIZE OPTIONS**

If you find a discrepancy between the *drawing page* orientation/size and the *printer page* orientation/size in *Print Preview*, the drawing may not print as you would expect. You can fix this in the *Page Setup* dialog box which you can access from various locations: *Print Preview*, the *dialog box launcher* for *Page Setup* on the *Design* tab or the shortcut menu from a page tab.

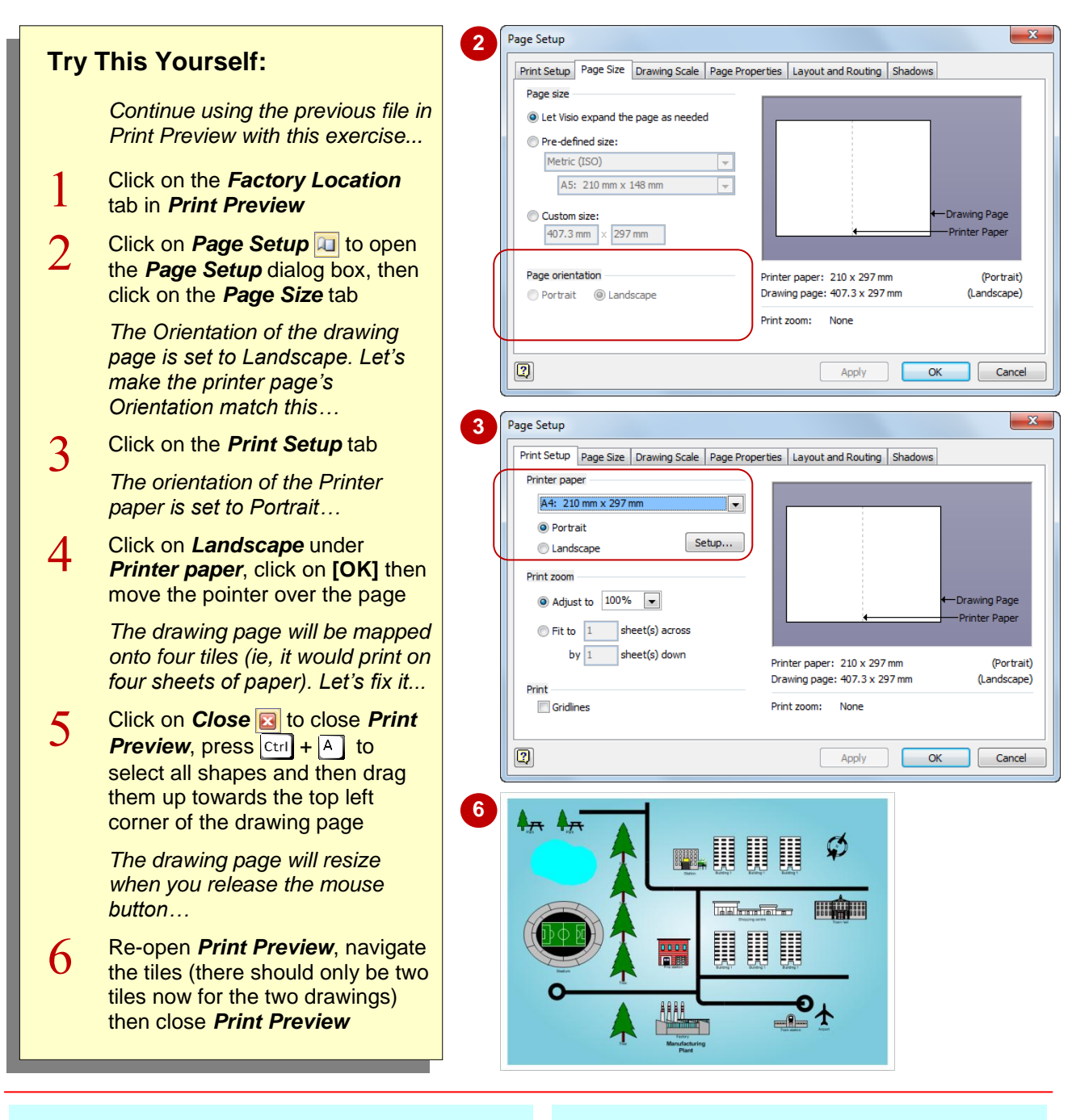

### **For Your Reference…**

To access the *Page Setup* dialog box from *Print Preview*:

- 1. Click on *Page Setup*
- 2. Ensure that *Page orientation* on the *Page*  **Size** tab is the same as the orientation under *Printer paper* on the *Print Setup* tab

### **Handy to Know…**

 Using the *Print Setup* tab of the *Page Setup*  dialog box, you can automatically adjust the size that a drawing will print. You can enlarge or reduce the drawing by a set percentage or you can print it on a specified number of pages (sheets) across and down. To do this, alter *Adjust to* or *Fit to* under *Print zoom*.

# **FITTING A DRAWING TO PRINTER PAGES**

The easiest way to print a large drawing, such as a complex organisational chart, is to print it on multiple pages and then tape them together. You can force Visio to print a drawing on an exact

number of pages using the *Page Setup* dialog box. You specify the number of pages as the number of sheets across by the number down. For example, *2* across by *1* down will print a drawing on two pages.

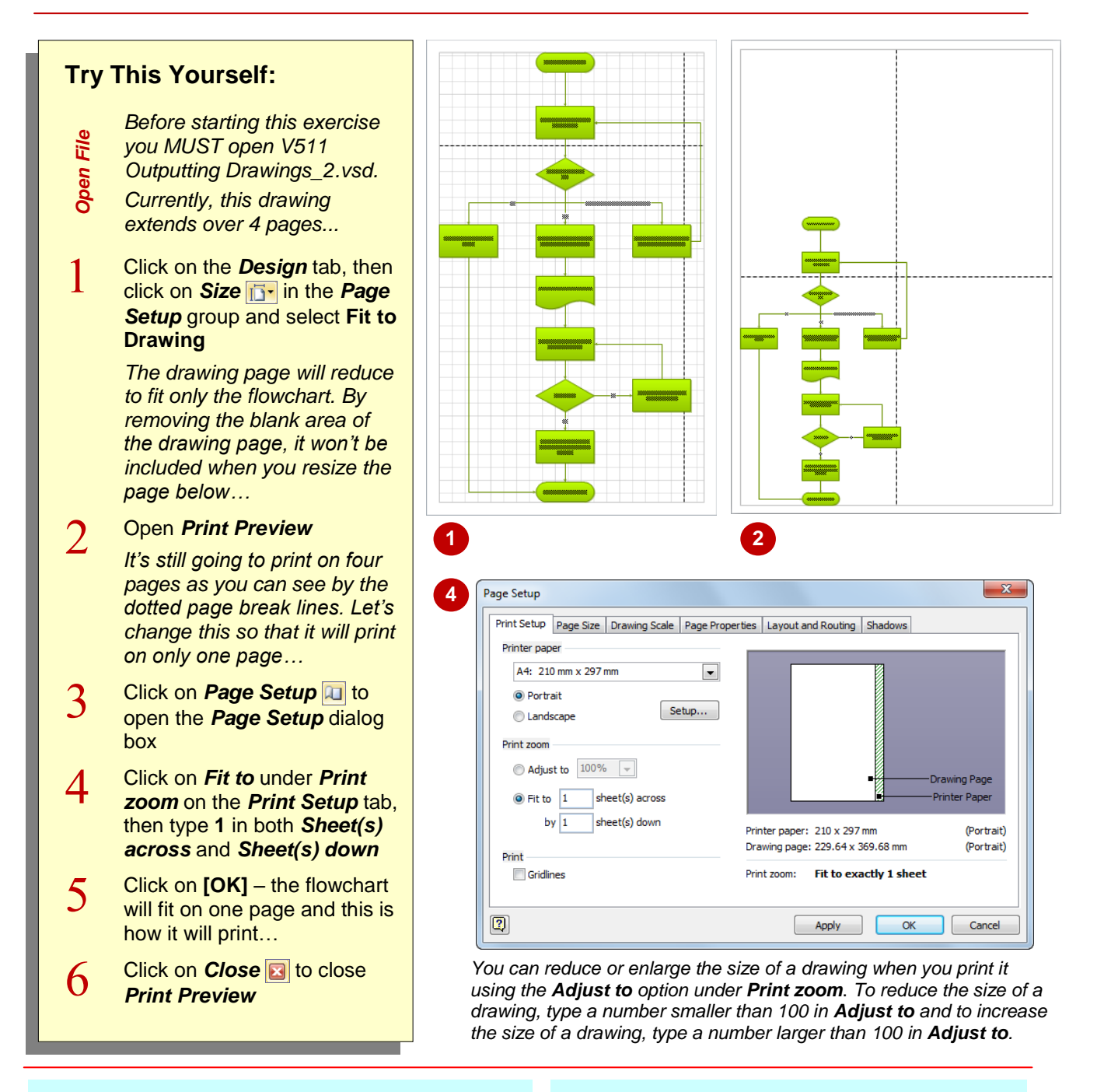

### **For Your Reference…**

To fit a drawing to a specific number of print pages:

- 1. Click on the *Design* tab, then click on *Size*  **F**<sup> $\overline{B}$  and select **Fit to Drawing**</sup>
- 2. Click on the *dialog box launcher* for *Page Setup* (*Design* tab) then click on *Fit to*
- 3. Type *Sheet(s) across* and *Sheet(s) down*

### **Handy to Know…**

• You can centre smaller drawings on the printed page by clicking on **[Setup]** on the *Print Setup* tab in the *Page Setup* dialog box, then selecting *Centre horizontally* and/or *Centre vertically*. This will not affect the drawing page.

# **PRINTING A DRAWING**

When printing a Visio drawing you have the option to print multiple copies simultaneously, collate copies, print specific pages, print the current page only, or even just print a range of selected shapes. When Visio refers to a *page* for printing, it means a *drawing page* in Visio rather than a printed sheet of paper.

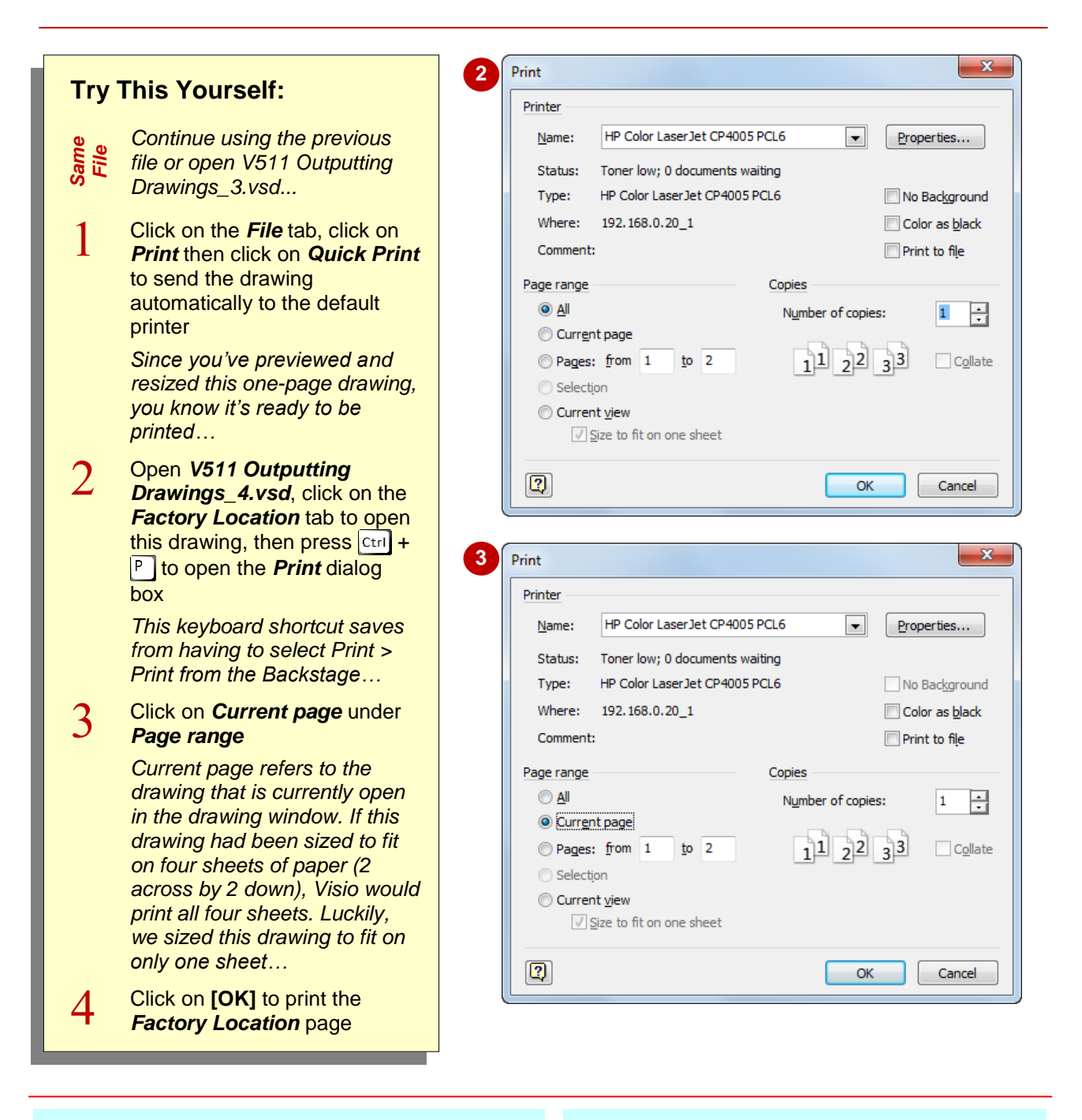

### **For Your Reference…**

To print a drawing:

- 1. Click on the *File* tab, click on *Print*
- 2. Click on *Quick Print* to send the page directly to the printer
	- or

Click on **Print**, select the desired options and click on **[OK]**

### **Handy to Know…**

- To print specific shapes on the drawing page, select them and press  $|C|$  +  $|P|$ . Click on *Selection* under *Print range* and click on **[OK]**.
- If you don't want a theme background colour to print, tick *No Background* in the *Print* dialog box.

## **EMAILING DRAWINGS**

If your Microsoft Office suite includes Outlook 2010, you can send a drawing as an email attachment. From the *Save & Send* area of the *Backstage*, you can send an open drawing as a Visio, PDF or XPS file. Having a choice is helpful. For instance, if you're emailing a colleague without Visio installed, send the drawing as a PDF and they'll be able to open it in Adobe Reader.

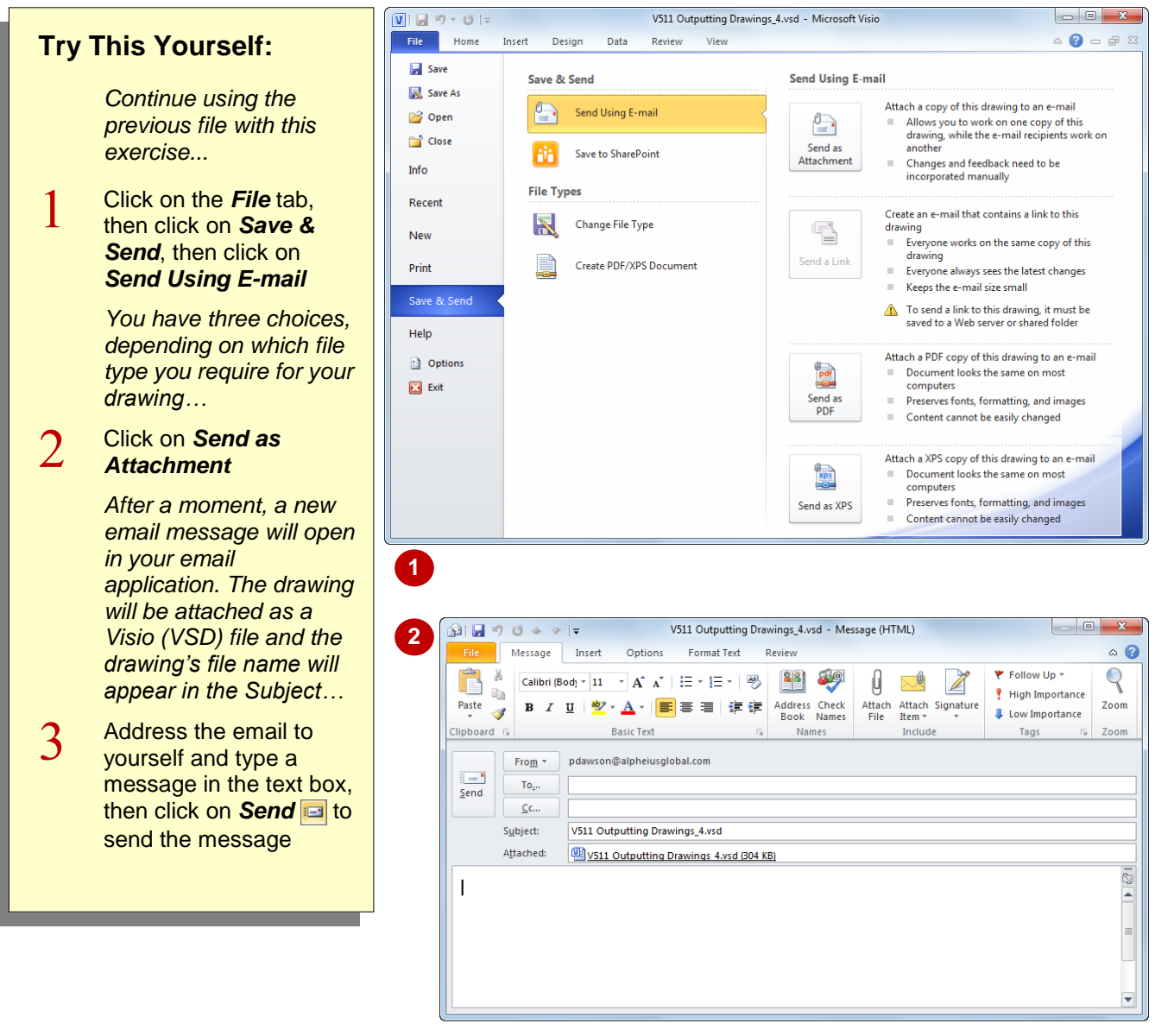

*XPS (XML Paper Specification) is a platform-independent technology that preserves document formatting and enables file sharing. This format has a more precise image and colour rendering on the recipient's computer than PDF. To view XPS files, install the free XPS Viewer from Microsoft.*

### **For Your Reference…**

To email a drawing:

- 1. Click on the *File* tab, then click on *Save & Send*, then click on *Send Using E-mail*
- 2. Click on *Send as Attachment*, *Send as PDF* or *Send as XPS*

#### **Handy to Know…**

 When a PDF (*Portable Document Format*) file is viewed online or printed, it retains all formatting. Another advantage of using PDF format is that the content in the file cannot be easily changed. To view a PDF file, you must have a PDF reader installed on your computer such as the free *Adobe Reader*.